# **Guide d'utilisation AVS**

## **Ligue interrégionale d'athlétisme en salle**

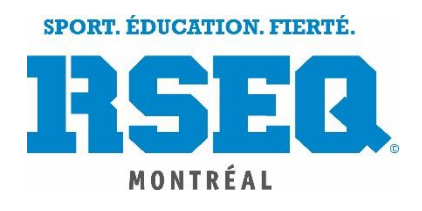

**SPORT. ÉDUCATION. FIERTÉ.** 

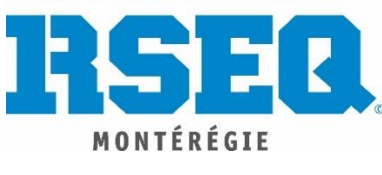

#### CRÉATION D'UN COMPTE AVS

- ❖ Aller sur le site AVS : **<https://www.avs-sport.com/main.php>**
- ❖ Pour ceux qui ont un compte sur le site, connectez-vous à votre compte.

*Pour les usagers qui n'ont pas de compte*, vous devez vous en créer un.

1. Sur la page principale du site, cliquez sur « *Créer un compte* »

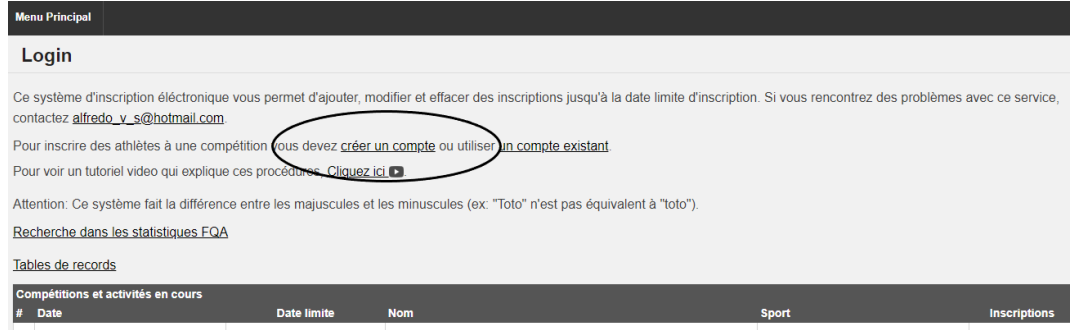

2. Cliquez sur « *Créer un nouveau compte* ». Nous vous recommandons fortement de ne pas vous connecter avec Facebook.

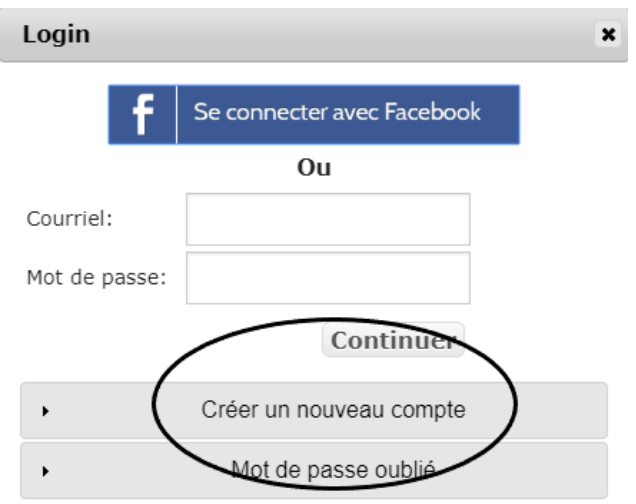

- 3. Remplir tous les champs demandés.
- 4. Vous recevrez un courriel d'activation pour votre compte et sur votre cellulaire. Cliquez sur OK. Lorsque vous aurez reçu votre code d'activation, vous pourrez vous connecter à votre compte. Le site vous demandera d'inscrire votre code d'activation. Lorsque ce sera fait, vous pourrez débuter l'inscription de vos athlètes.

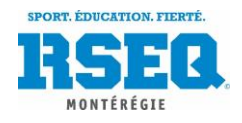

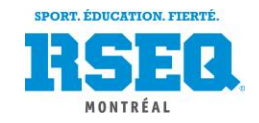

#### INSCRIPTION DES ATHLÈTES SUR AVS SPORT

1. Pour débuter vos inscriptions, sélectionnez la compétition voulue et vis-à-vis la compétition,

cliquez sur l'onglet « *Ajouter* » complètement à droite dans la colonne « Inscriptions ».

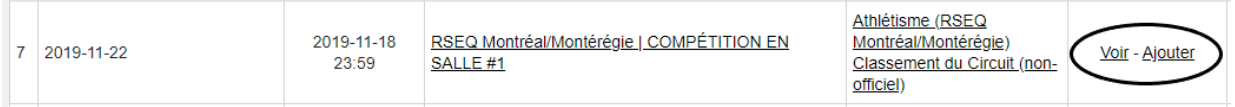

2. Cliquer sur « **Créer / Modifier ma liste d'athlètes** » au haut de l'écran à gauche.

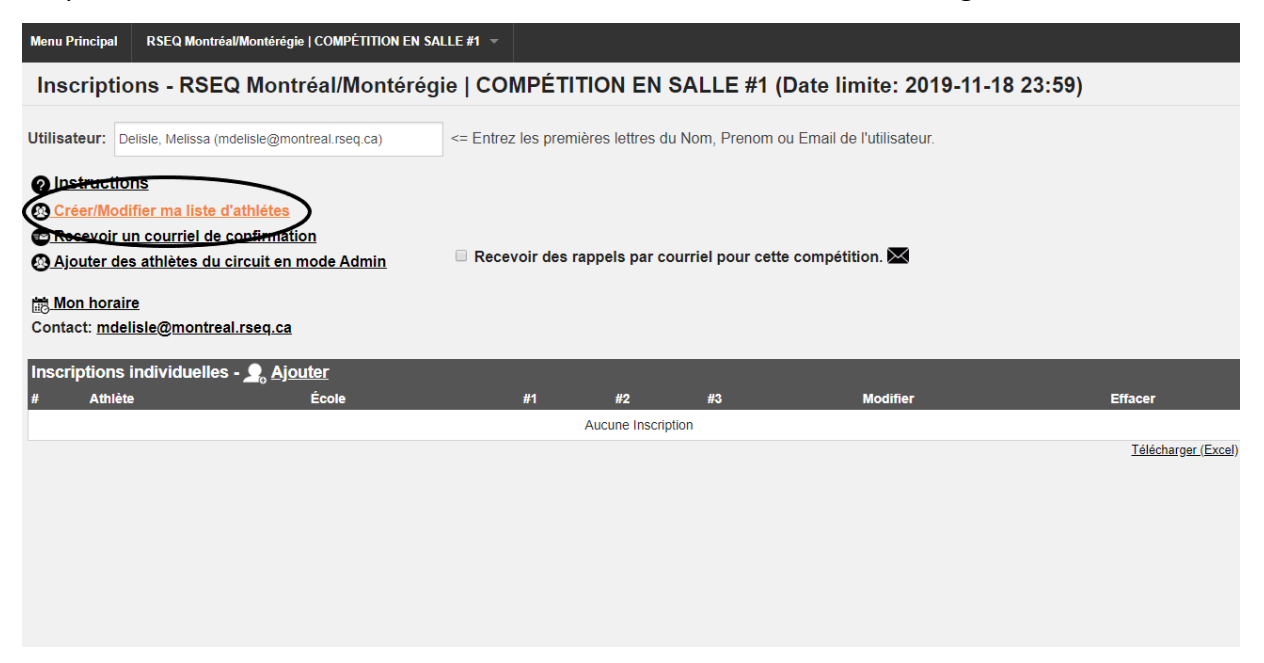

- 3. Dans la section « **Club/École** » toutes les écoles participantes s'afficheront, entrez la première lettre du nom de votre école et sélectionnez votre école.
- 4. Dans la section « **Athlète** » en dessous de celui de **« Club/École »**, votre liste d'athlètes s'affichera automatiquement. Veuillez vérifier que tous vos athlètes sont présents dans la liste et sélectionnez « **Tous ».**

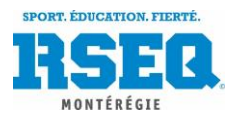

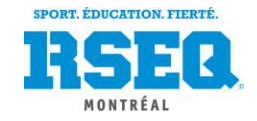

Advenant le cas qu'il vous manque un/des athlètes, vous pouvez les ajouter manuellement avec la fonction « *Ajouter un athlète (manuel)* ».

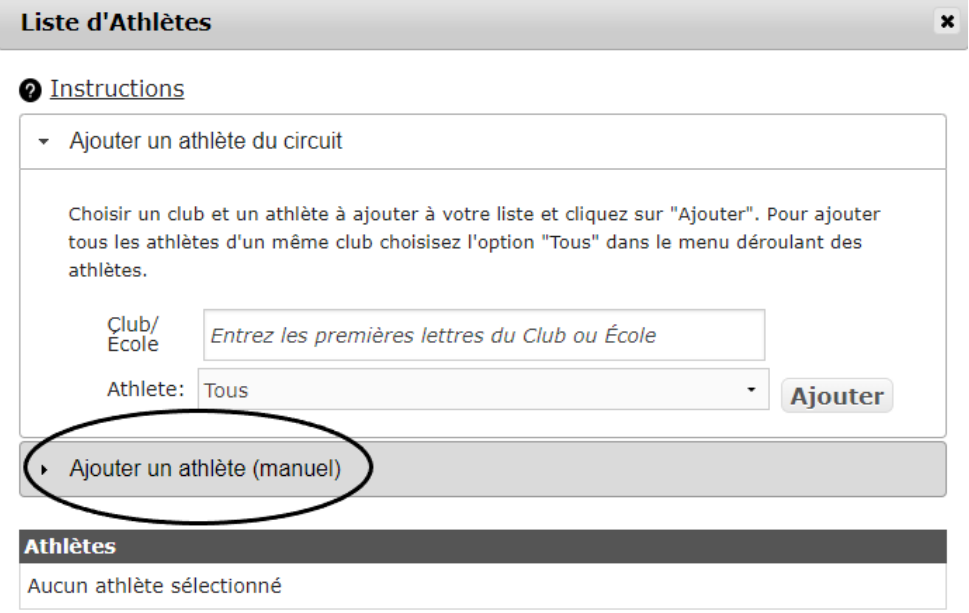

## AJOUTER UN ATHLÈTE MANUELLEMENT

❖ Veuillez remplir les informations et cliquez sur **« Ajouter ».** 

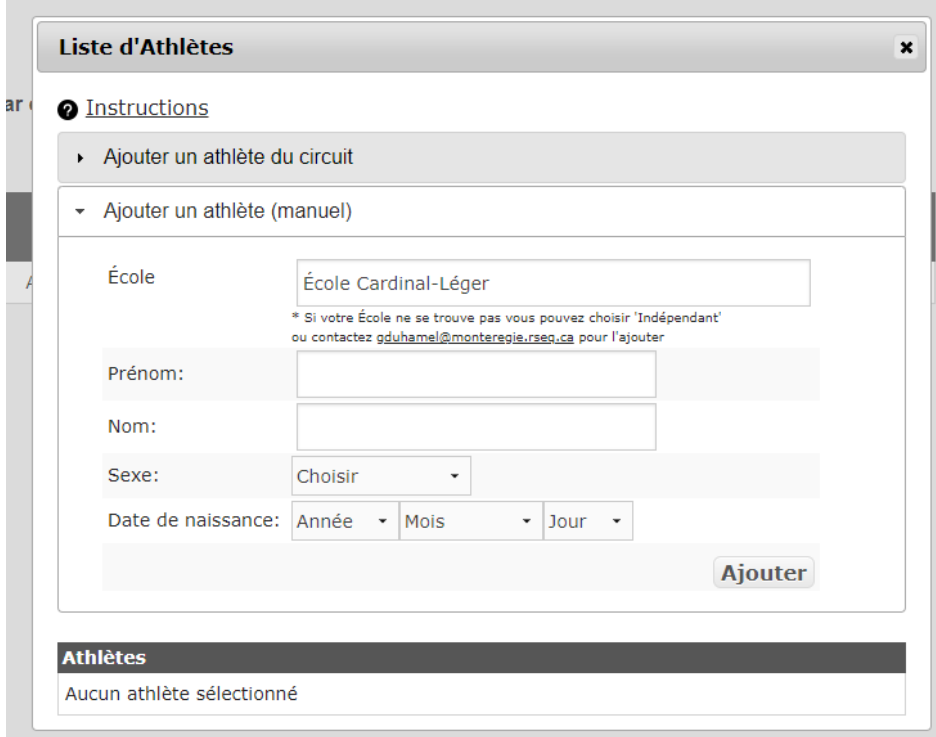

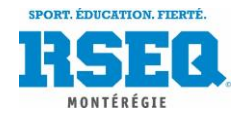

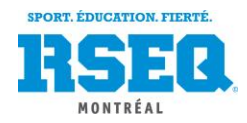

### INSCRIPTION DES ÉPREUVES AUX ATHLÈTES

- 1. Ajoutez tous vos athlètes pour la compétition.
- 2. Lorsque tous vos athlètes sont bel et bien inscrits dans votre liste, cliquez sur « *Ajouter* » dans la bande grise.

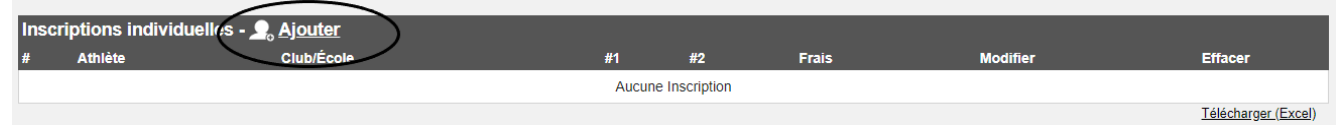

3. Sélectionnez un athlète parmi ceux qui sont présents dans votre liste. Le système vous permettra d'inscrire jusqu'à trois épreuves à votre athlète.

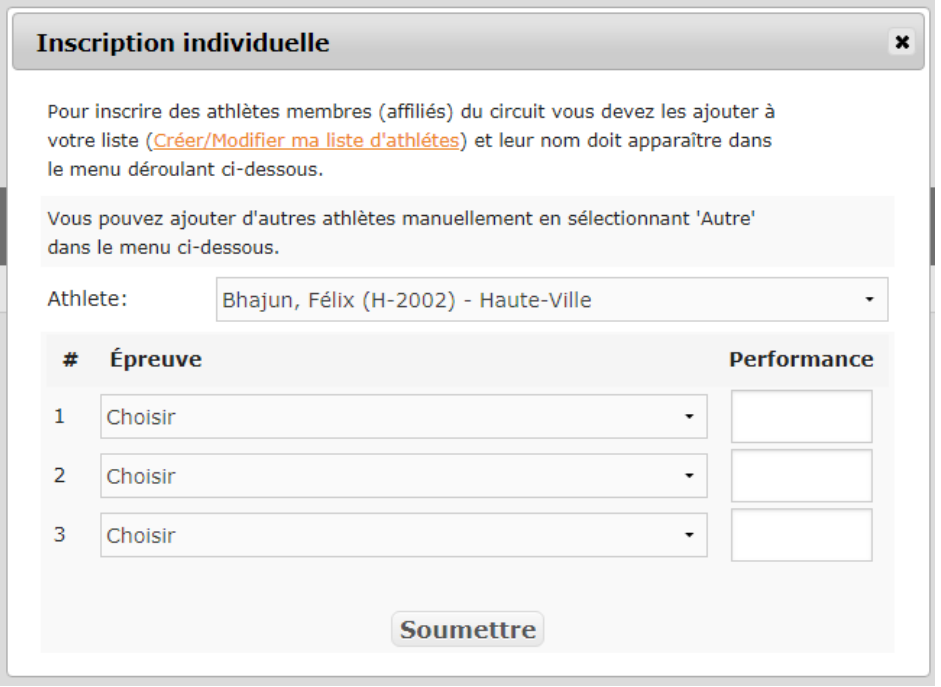

4. Veuillez répéter cet exercice jusqu'à ce que vous ayez complété vos inscriptions. N'oubliez pas d'inscrire le temps de référence pour les épreuves de piste à tous. vos athlètes.

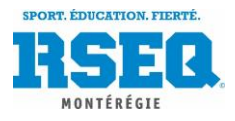

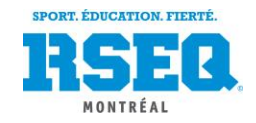